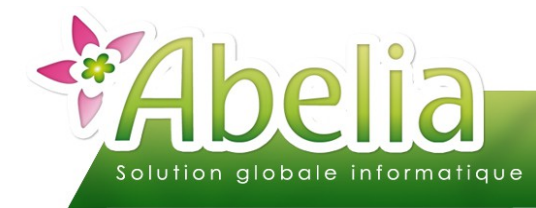

## MONDISPO.COM UTILISATION CLIENT FINAL

#### :: SOMMAIRE ::

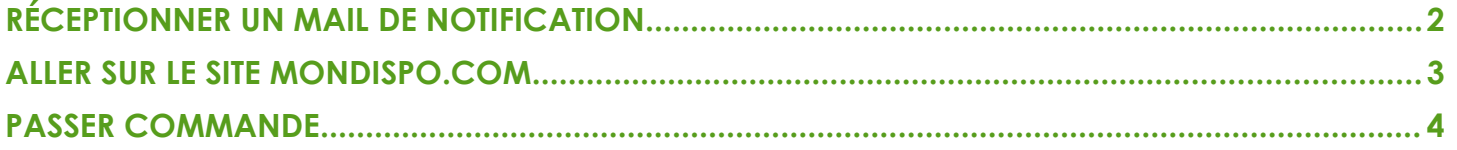

#### **PRÉSENTATION**

Ce document explique comment saisir des commandes depuis MonDispo.com.

<span id="page-0-0"></span>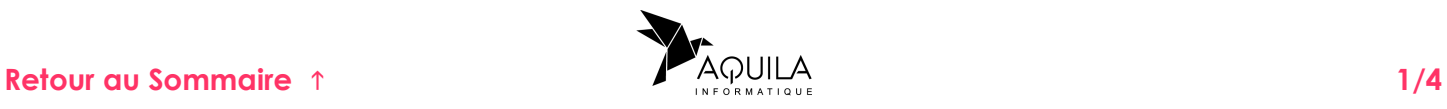

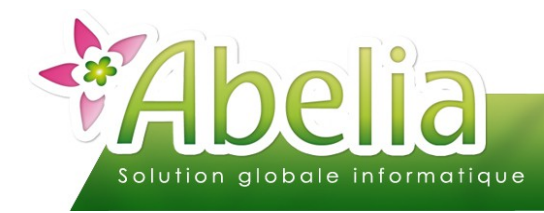

### MONDISPO.COM UTILISATION CLIENT FINAL

# <span id="page-1-0"></span>RÉCEPTIONNER UN MAIL DE NOTIFICATION

A la diffusion d'un nouveau disponible sur MonDispo.com, vous devez recevoir un message par mail qui précise :

- Le lien internet à utiliser pour consulter le nouveau disponible
- **DED Votre propre login et mot de passe de connexion**

Exemple :

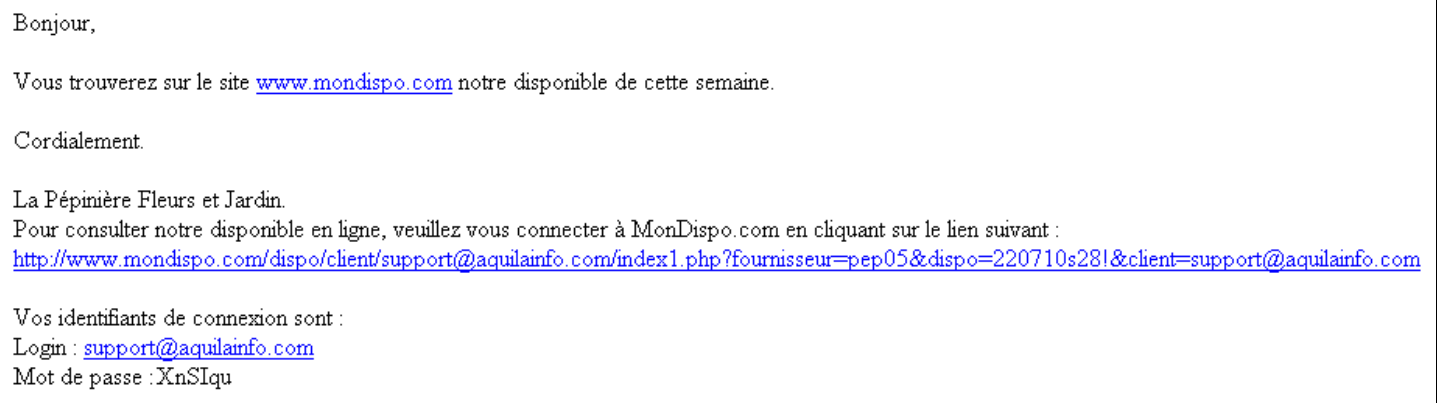

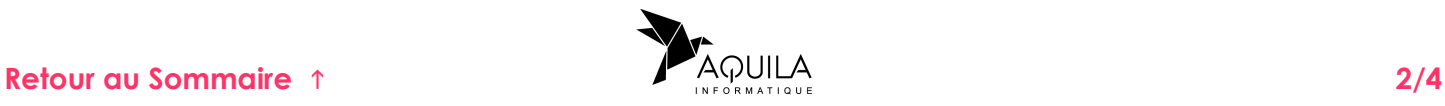

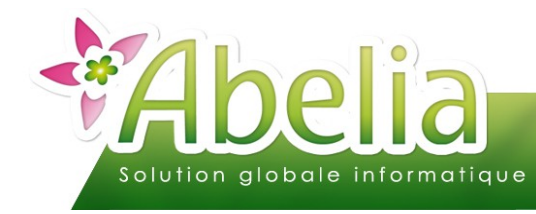

### <span id="page-2-0"></span>ALLER SUR LE SITE MONDISPO.COM

Cliquer sur le lien précisé dans le mail.

Un message d'identification s'affiche : Renseigner le login (votre adresse mail) et le mot de passe indiqués dans le mail reçu.

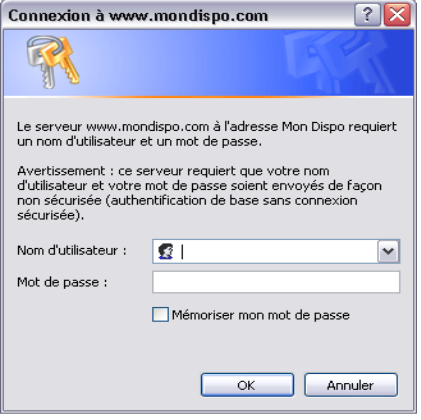

Le disponible apparaît alors :

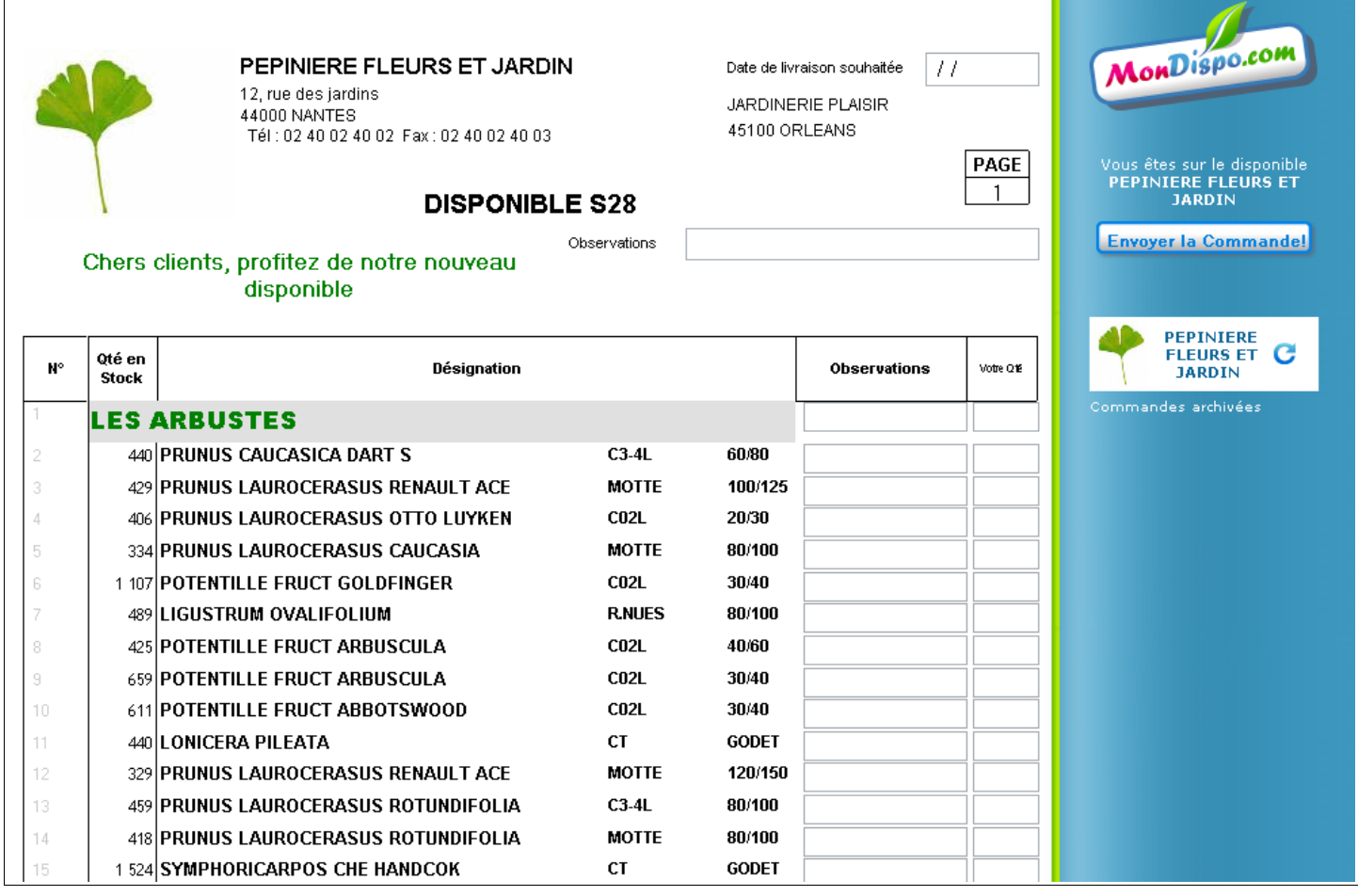

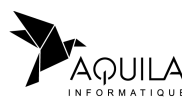

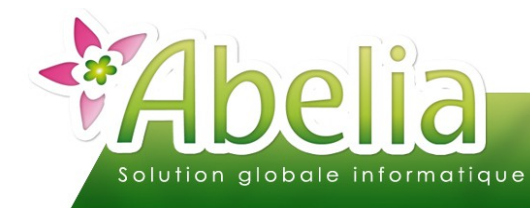

### <span id="page-3-0"></span>PASSER COMMANDE

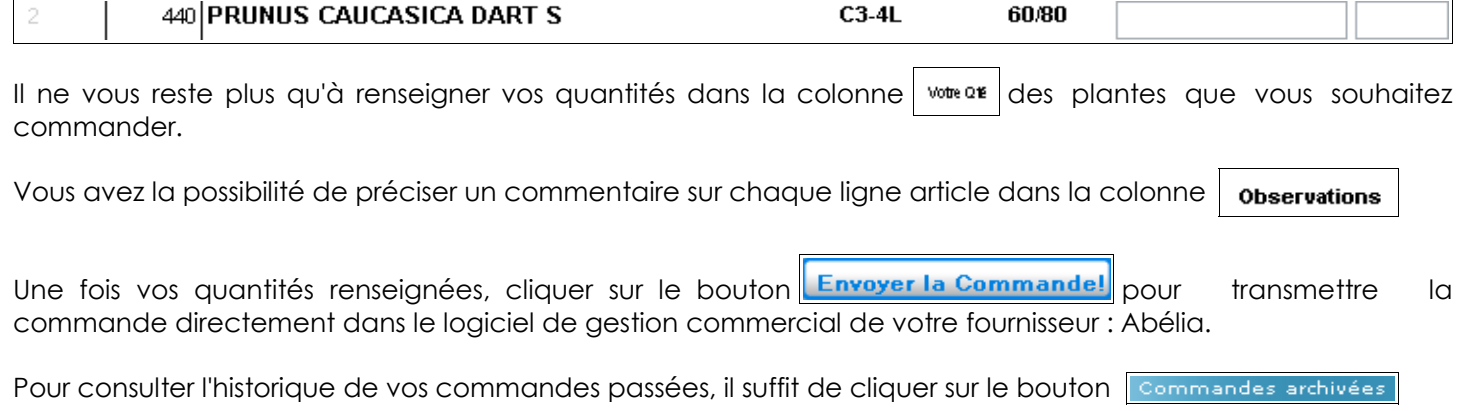

Dans le cas où le fournisseur possède plusieurs catalogue, ils s'afficheront sous l'icône de votre fournisseur dans la partie gauche de l'écran.

Dans le cas où vous avez plusieurs fournisseurs qui utilisent MonDispo.Com, vous aurez une icône par fournisseur dans la partie gauche de l'écran (ex : **ARA PEPINIERE** ).

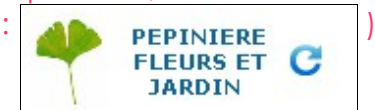

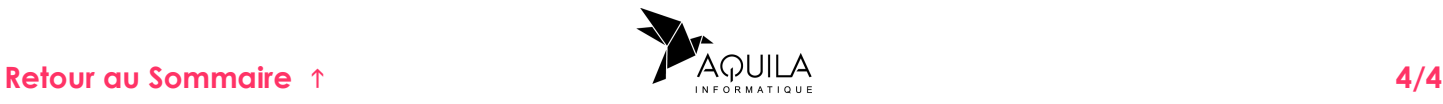